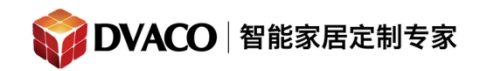

全宅智能 & 私人影院第一品牌

## 如何使用 **HR2** 控制 **OSD**

OSD(On Screen Display)即是把 **g! mobile 6** 控制界面投射到电视屏幕或者投影机上显 示,同时对系统进行控制的功能。使用该功能可以让客户直观感受到 Elan 控制的便捷。

除了用自带的遥控器加上红外接收器对其进行控制外,OSD 也可以用 HR2 遥控器进行 控制,也是下文所介绍的

## 准备工作:

- 1, ELAN 影院系统基本搭建完成,可使用控制终端切换视频源,正常显示播放。
- 2, 超级遥控器 HR2 已经配置完成, 连入系统。请参考超级遥控器使用说明。
- 3,用一条分量线连接 **HC4/HC6** 的 **video output** 到显示设备或者合并功放的某输入。
- 4,软件版本和主机版本在 5.0 以上。

设置步骤:

1,打开 Elan g! Tools 软件, 点击 Interface, 点击 on screen display 如下图:

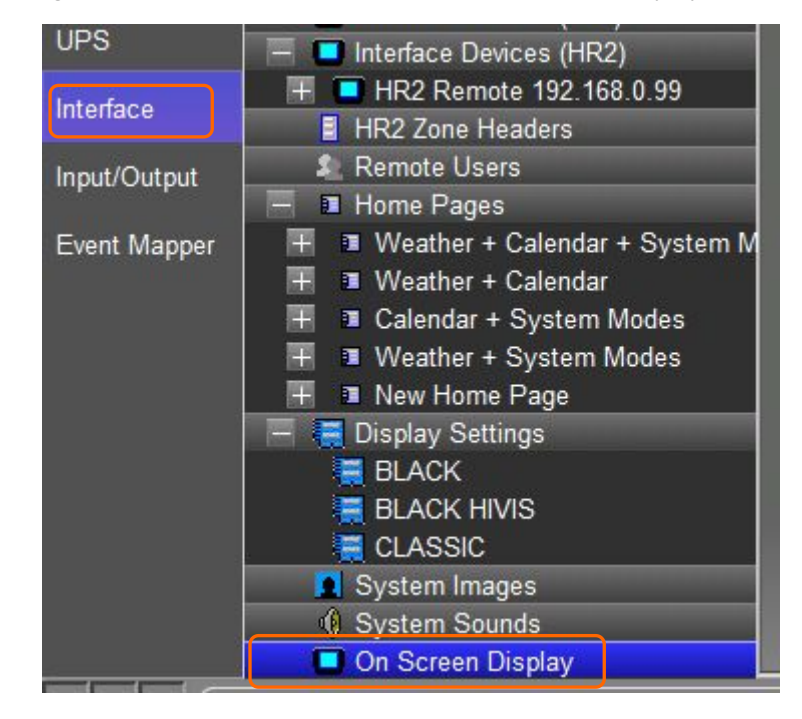

在 Local OSD 里设置使能 **enable** ,设置输出分辨率。

购买咨询邮箱:[info@dvaco.com](mailto:info@dvaco.com) 技术咨询与支持邮箱[:support@dvaco.com](mailto:support@dvaco.com)

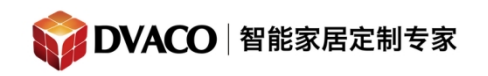

全宅智能 & 私人影院第一品牌

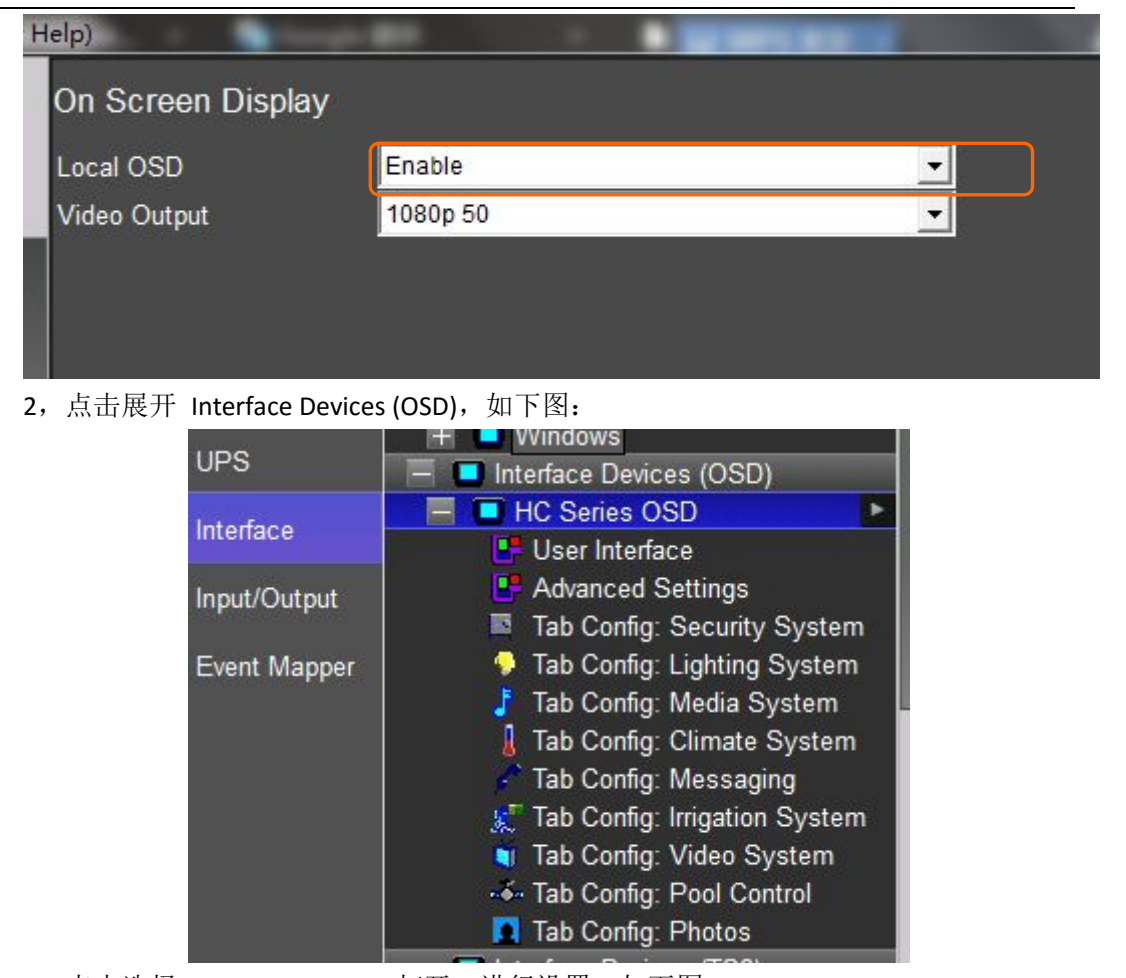

3, 点击选择 Advanced Setting 打开, 进行设置, 如下图:

购买咨询邮箱:[info@dvaco.com](mailto:info@dvaco.com) 技术咨询与支持邮箱[:support@dvaco.com](mailto:support@dvaco.com)

![](_page_2_Picture_0.jpeg)

## 服务热线:400-058-5288

全宅智能 & 私人影院第一品牌

![](_page_2_Picture_141.jpeg)

- 设置 **video display** ,选择 **OSD** 输出显示的设备,
- **Video display source** 不用设置
- 设置 media zone , 选择 HC4/6 的 OSD 输出(即 HC4/6 video output 输出接口)连接 的媒体区域,
- 设置 media zone source , 选择 OSD (即 HC4/6 video output 输出接口)输入到媒体区 域 合并功放的哪个输入源。

本例中 **OSD** 是输出到 帝驰影院功放的 **CBL/SAT**,以大影院投影机为显示设备。

**4**,点击选择 **Tab config:media system** 打开,进行设置:

![](_page_3_Picture_0.jpeg)

## 服务热线:400-058-5288

全宅智能 & 私人影院第一品牌

![](_page_3_Figure_3.jpeg)

点击 Default Tab 下拉菜单,选择 OSD 对应输出的媒体区域(必须的步骤),如上图红 圈。本例中是 **OSD** 输出是连接到帝驰影院的功放,自然选择帝驰影院的媒体区域。

比较容易忽略的一步 :点击 **interface** 里的 **interface device** (**HR2**),将要显示的 **OSD** 媒体区域必须移动到第一项,使 **OSD** 显示的媒体区域,为 **HR2** 的默认媒体区域方可成功。

![](_page_3_Figure_6.jpeg)

**5**,使用 **HR2** 遥控器 调用 **OSD** 画面显示

购买咨询邮箱:[info@dvaco.com](mailto:info@dvaco.com) 技术咨询与支持邮箱[:support@dvaco.com](mailto:support@dvaco.com)

![](_page_4_Picture_0.jpeg)

服务热线: 400-058-5288

![](_page_4_Picture_2.jpeg)

再按一次该按钮则是退出。

![](_page_5_Picture_0.jpeg)

注意事项:

**1**,在 **OSD** 模式下的媒体区域改变输入源,输入源并不会改变,例如 本例子中以帝驰影院 为 **OSD** 输出的区域,当帝驰影院改变输入源显示时,屏幕显示的还是 **OSD,**只有退出 **OSD** 模 式,屏幕才会自动跳转到相应的输入源。

当然可以在 **event map** 中编程 设置转换输入源时 **OSD** 关闭,解决上面的问题。

购买咨询邮箱:[info@dvaco.com](mailto:info@dvaco.com) 技术咨询与支持邮箱[:support@dvaco.com](mailto:support@dvaco.com)

![](_page_6_Picture_0.jpeg)

全宅智能 & 私人影院第一品牌

2, 在 OSD 模式下, Now playing **■ ■ ■ ■ ■ ■ ■** <sub>和 g!</sub>, 功能分别为跳到本媒体区域的页面 和跳到主页; media 按钮 按下会跳到默认的媒体区域,本例中是帝驰影院,请参考第3页

内容, last 按钮是返回到上一层

3,更多功能请在实际操作中发现,谢谢。

购买咨询邮箱:[info@dvaco.com](mailto:info@dvaco.com) 技术咨询与支持邮箱[:support@dvaco.com](mailto:support@dvaco.com)